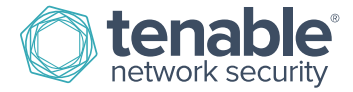

# Nessus Activation Code Installation

After you have registered a **Nessus Home**, **Nessus Professional**, or **Nessus Manager** product, you will receive an **Activation Code**.

**Nessus Activation Codes** are used for new installations of Nessus products and for updating an existing installation of Nessus products.

#### Obtain an Activation Code for Nessus

To obtain the **Activation Code** for the **Nessus Subscription**, please log in to you[r Tenable Support Portal,](https://support.tenable.com/support-center/) and then click the **Activation Code** link from the left navigation menu.

### Activating New Installations

During new installations of **Nessus**, you will be asked to provide your **Nessus Activation Code**.

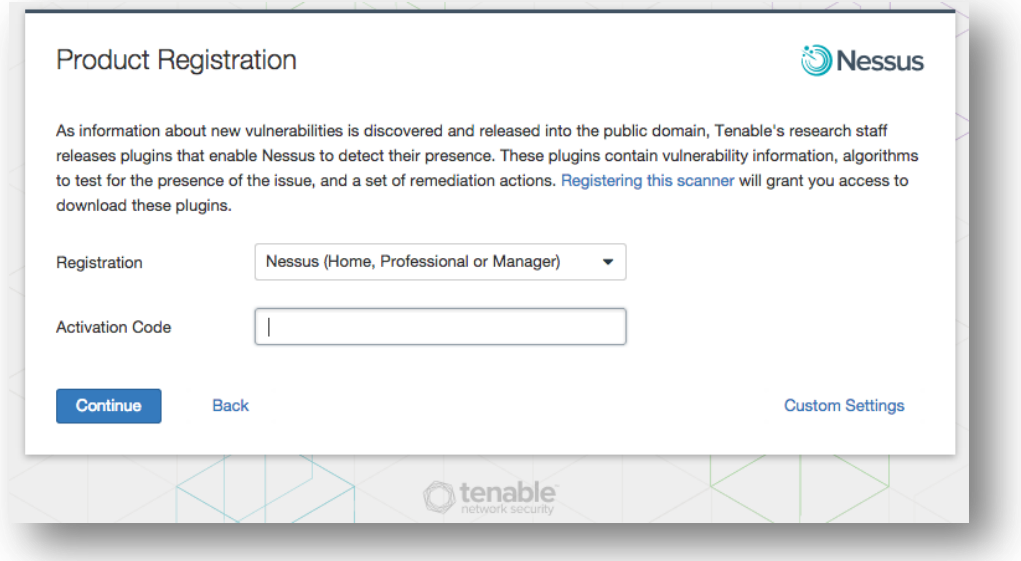

## Update an Existing Activation

The **Nessus** product **Activation Code** is displayed and managed from the **General Settings** of the **Nessus** UI.

Click on the **Gear** icon from the **Nessus** top navigation menu to be directed to the **Overview** page.

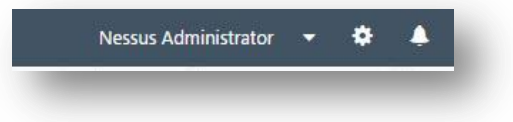

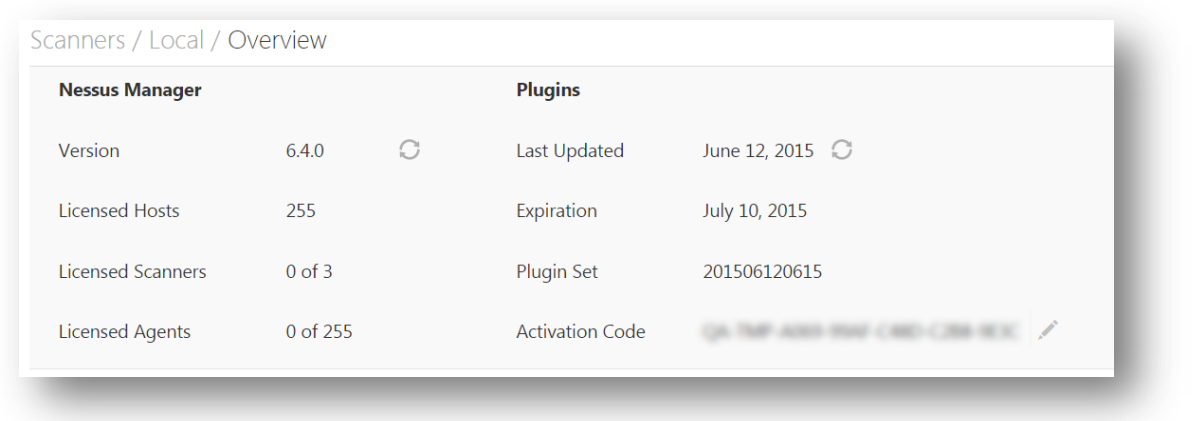

From the **Overview** page, next to the displayed **Activation Code**, click on the pencil icon , enter your new **Activation Code**, and then click the **Save** button.

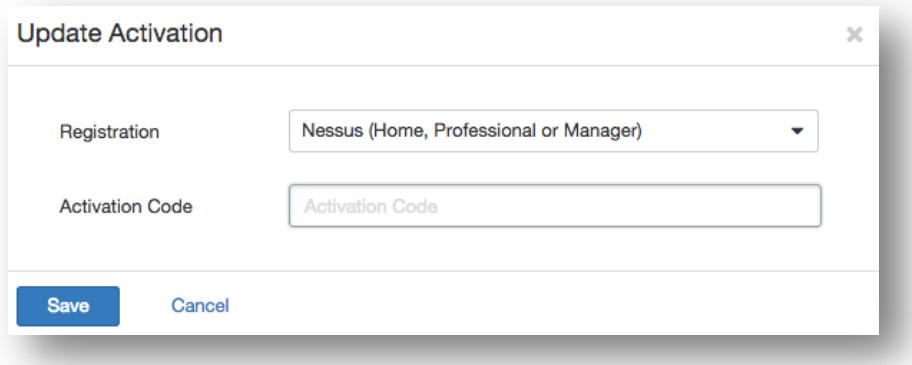

Once your **Activation Code** is validated, **Nessus** will download updated files. Once this is complete, you will be prompted to login to **Nessus**.

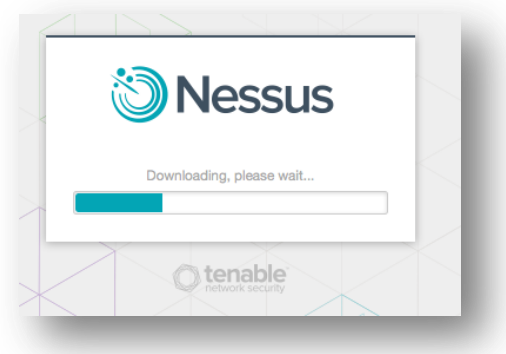

# Registering Nessus without Internet Access

If your **Nessus** installation is unable to connect to the Internet, use the following procedure to register and update plugins.

On the system running Nessus, type the following command:

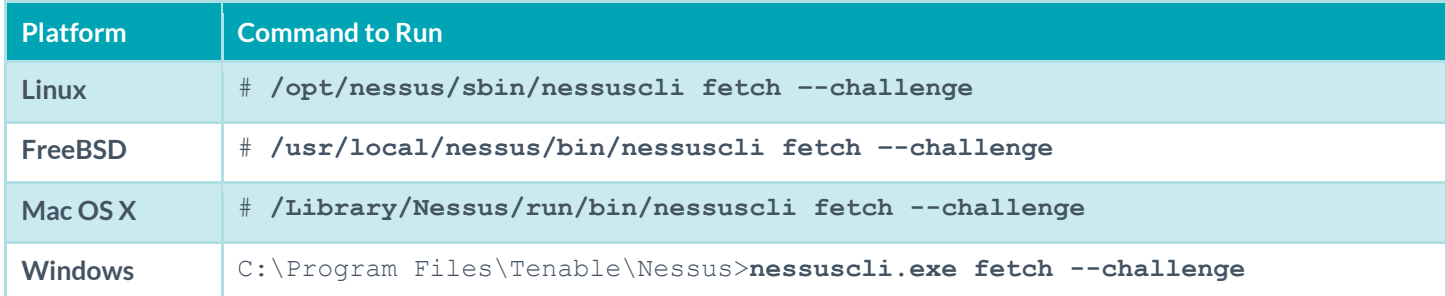

This will produce a string called "challenge" that looks similar to following:

```
569ccd9ac72ab3a62a3115a945ef8e710c0d73b8
```
Next, go t[o http://plugins.nessus.org/v2/offline.php](http://plugins.nessus.org/v2/offline.php) and paste the "challenge" string as well as the Activation Code that you received previously into the appropriate text boxes. This will produce a URL that will give you direct access to the Nessus plugins. Save this URL because you will use it every time you update your plugins**.** In addition, it will produce a file called **nessus.license**. Copy this file to the host running Nessus in the appropriate directory:

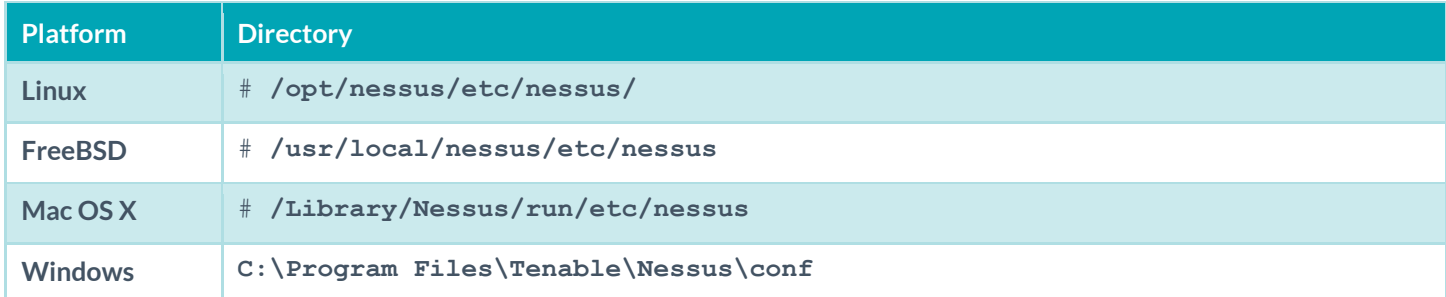

Once the **nessus.license** file has been copied, run the **nessuscli fetch** command to install the file:

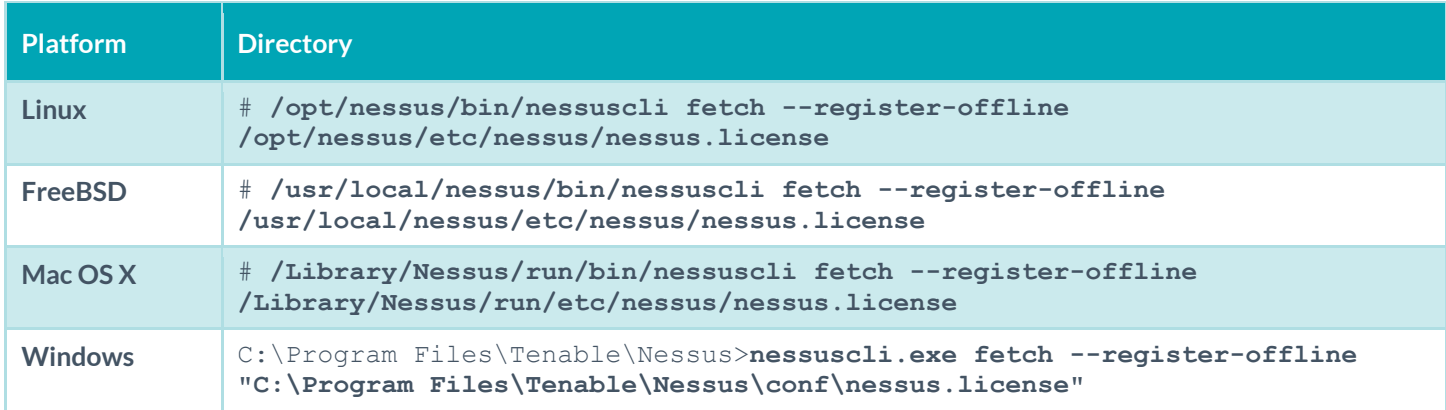

You can obtain the newest plugins by going to the URL that was provided in the previous step. Here, you will receive a TAR file (e.g., **all-2.0.tar.gz**). Copy the file to the Nessus scanner system and then type the appropriate command for your platform:

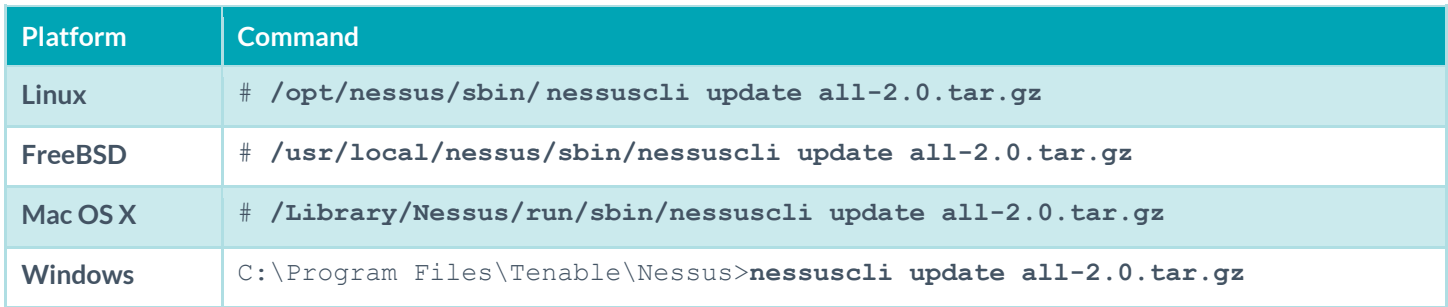

If you have any questions, feel free to request help using email support from the [Tenable Support Portal,](https://support.tenable.com/) post a question to th[e Nessus Discussion Forums,](https://discussions.nessus.org/) or review the [Nessus documentation.](http://www.nessus.org/products/nessus/documentation)

Best Regards, The Tenable Network Security Team

# About Tenable Network Security

Tenable Network Security provides continuous network monitoring to identify vulnerabilities, reduce risk, and ensure compliance. Our family of products includes SecurityCenter Continuous View™, which provides the most comprehensive and integrated view of network health, and Nessus $^{\circ}$ , the global standard in detecting and assessing network data. Tenable is relied upon by many of the world's largest corporations, not-for-profit organizations and public sector agencies, including the entire U.S. Department of Defense. For more information, visi[t tenable.com.](http://www.tenable.com/)